## **TEACHWORKS INSTRUCTIONS FOR CLIENTS**

Teachworks is you and your student's go-to for the following:

- 1. Requesting and keeping up with appointments
- 2. Viewing billing information (invoices, etc.)
- 3. Reading appointment reports from tutors
- 4. Updating preferences for notifications

**NOTE: Please save or print the instructions out to be able to refer to these if you have any questions or problems.** 

# *Table of Contents:*

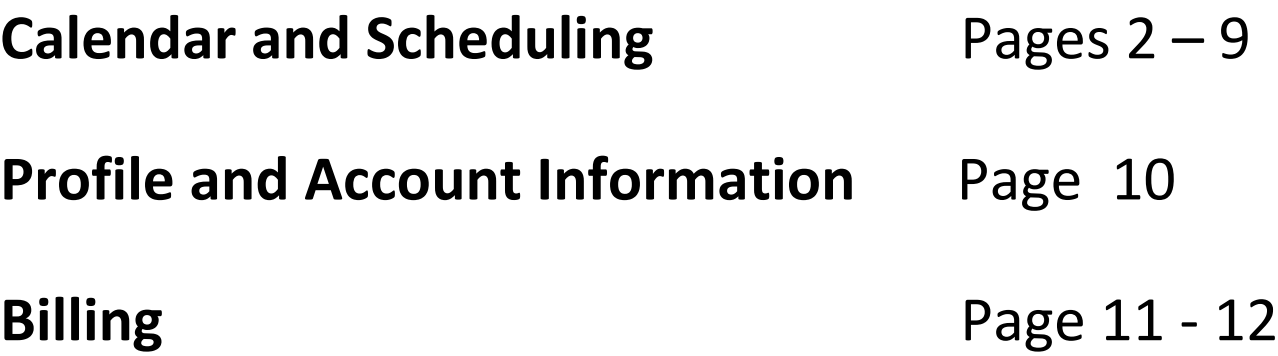

#### **TEACHWORKS INSTRUCTIONS FOR CLIENTS**

Here are the step-by step instructions for using Teachworks.

**1.** Once you have registered with Best in Class, you will receive an email and text message welcoming you to our system. Both you and your student will be sent the welcome emails/texts if you have given us their contact information when you registered for our services. Your accounts will be connected even with different confirmations because you were entered into our system under the same account. You will see the exact same

information.

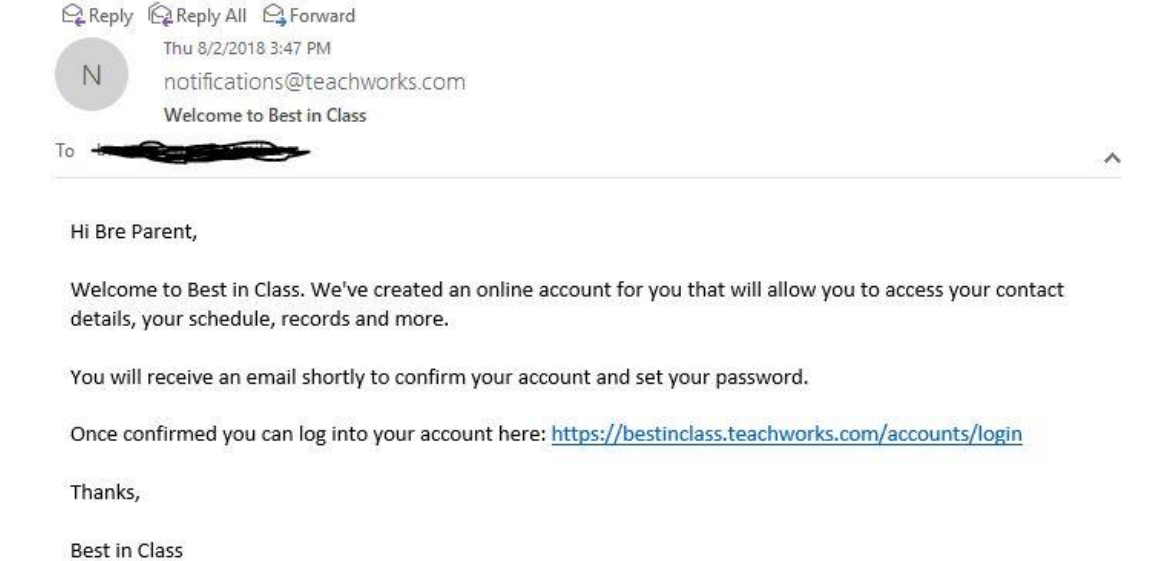

2. You will receive a second email to confirm your account. Click link to confirm account. Click link to login.

۱ű,

**Q** Reply **Q** Reply All **Q** Forward Thu 7/12/2018 5:42 PM **BI** Best in Class <accounts@teachworks.com> **Confirm Your Best in Class Account** To brennoncurry@gmail.com

Hi Bre Parent,

Please click the link below to confirm your account with Best in Class.

Confirm my account

If the link above does not open your web browser, copy and paste this link into your browser; https://bestinclass.teachworks.com/accounts/confirmation?confirmation\_token=N727s1Qs1ycPX8NTGq5t

Once confirmed you can log into your account here: Best in Class Login

Your username is: brennoncurry@gmail.com.

3. Once confirmed, you may also access your account by going to [www.bestinbr.com](http://www.bestinbr.com/) and clicking "Client Login".

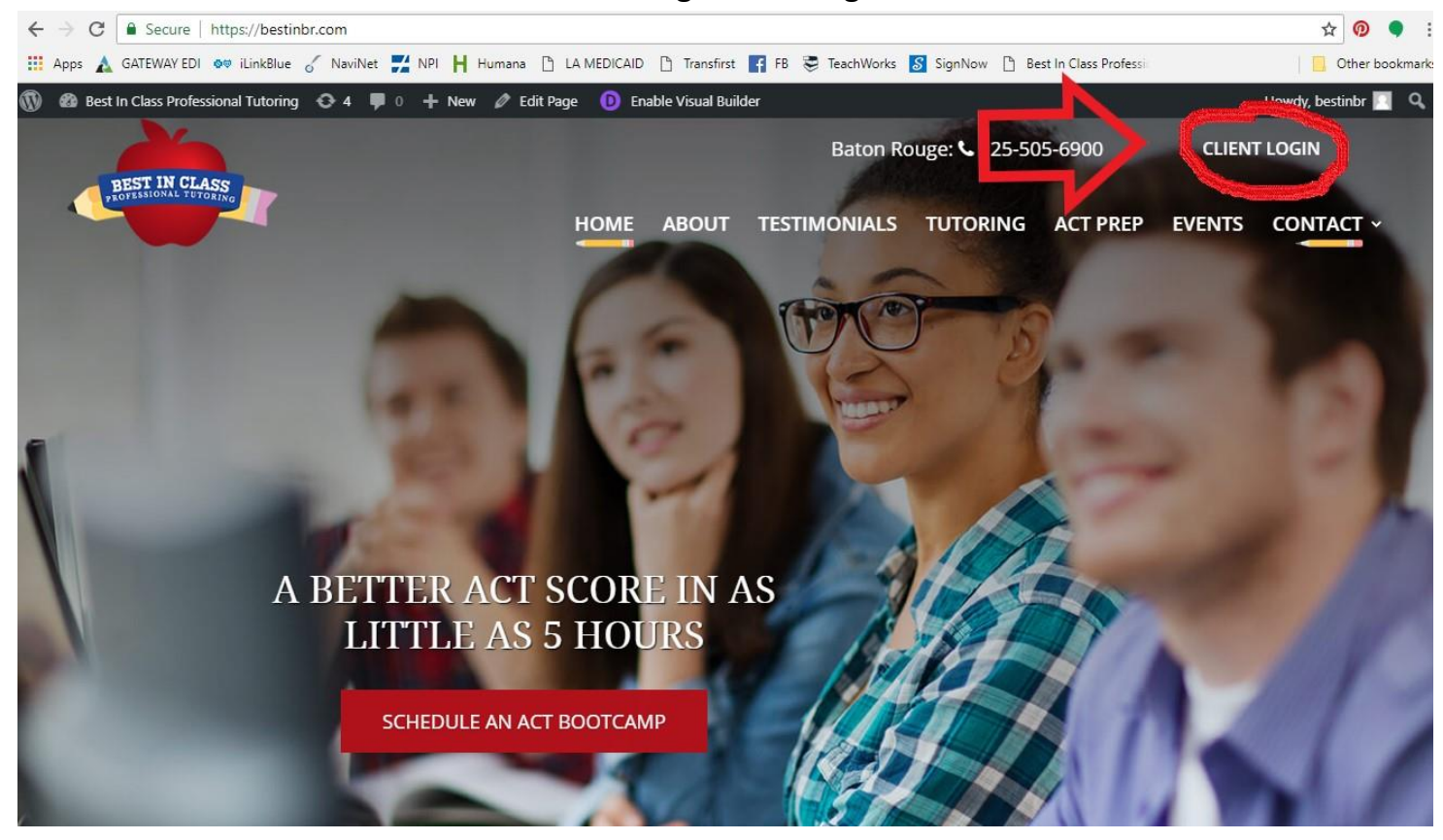

4. Login to Teachworks using your username and password.

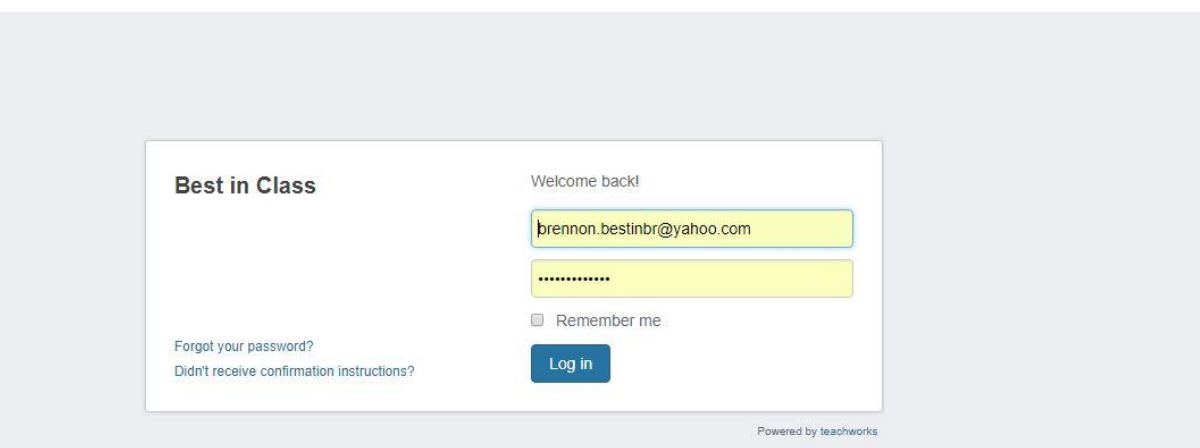

5. Once logged in, you can view the Calendar by clicking "Calendar" then "Calendar" in the drop-down menu.

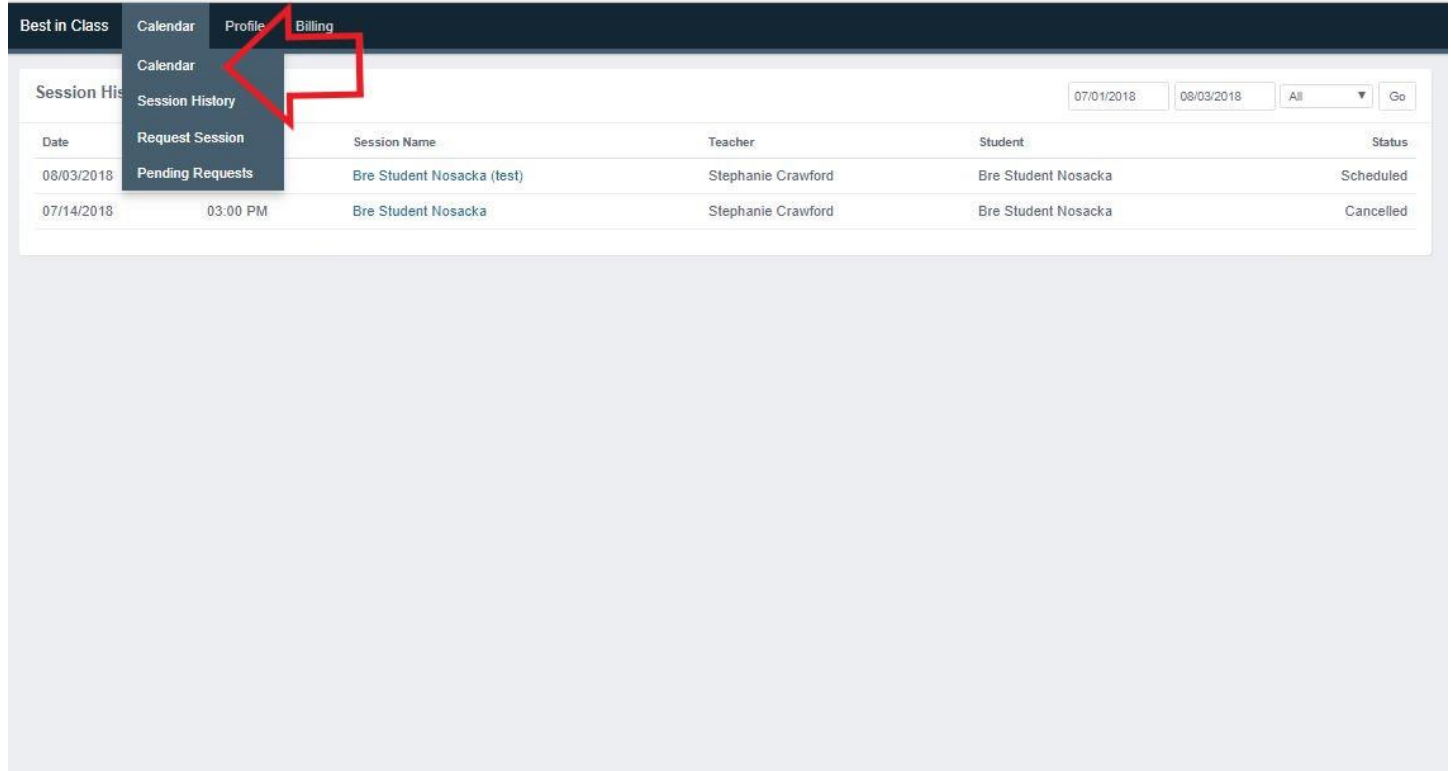

### 6. You can now see the student's upcoming appointments listed on the calendar.

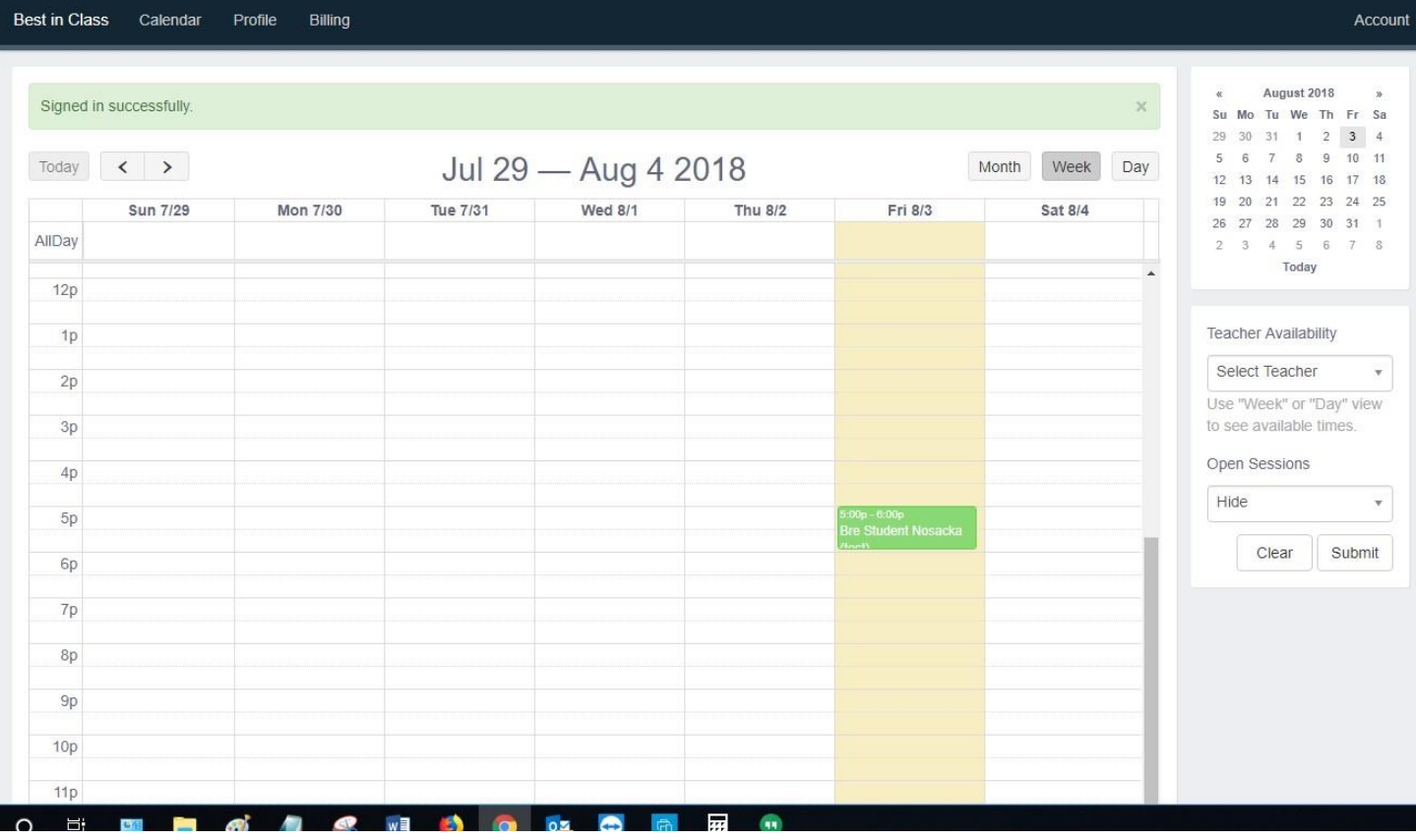

7. You can view the tutor's availability by clicking on the "Teacher Availability" drop box, selecting the teacher and pressing "Submit". The grayed sections are unavailable times.

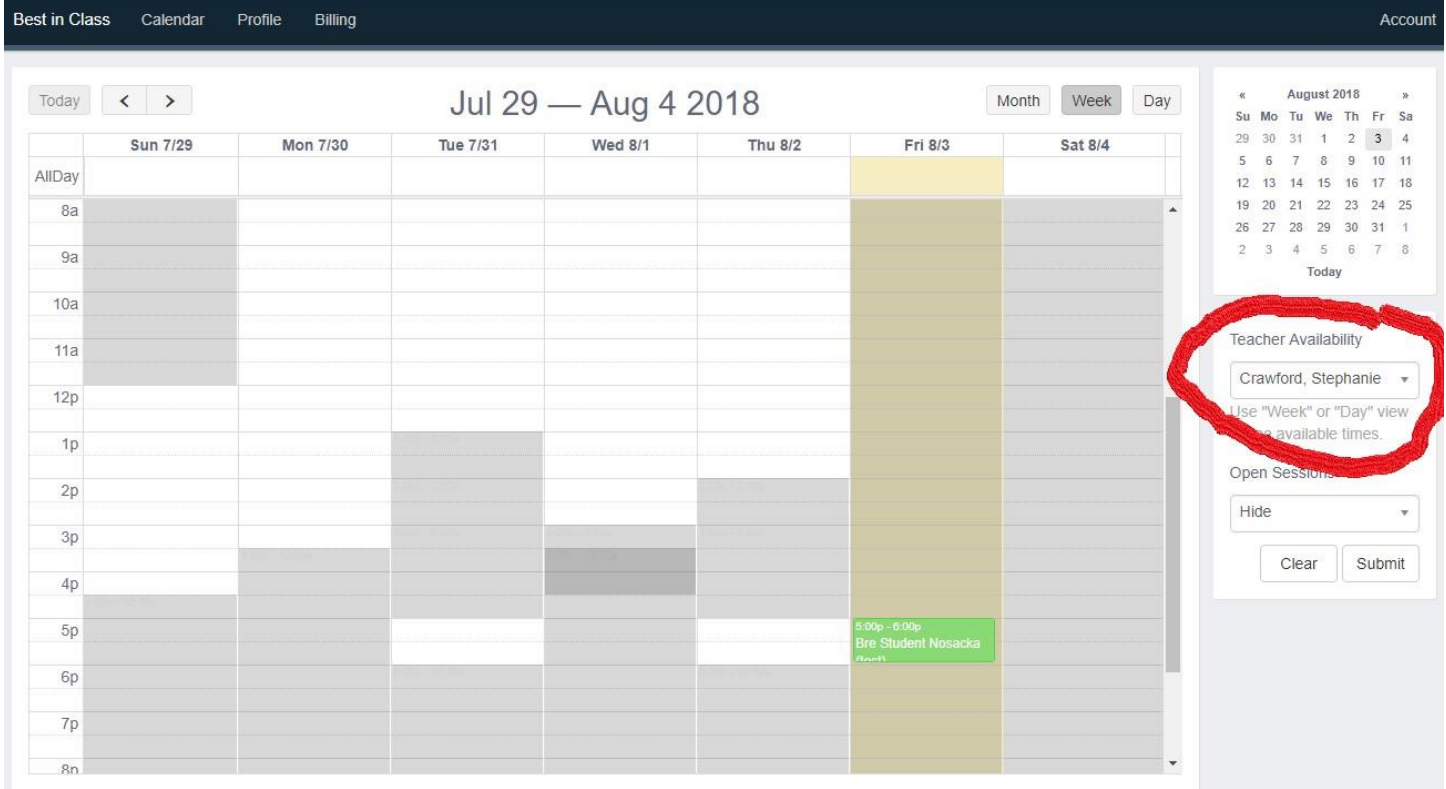

8. To request a session, click on "Calendar" then "Request Session".

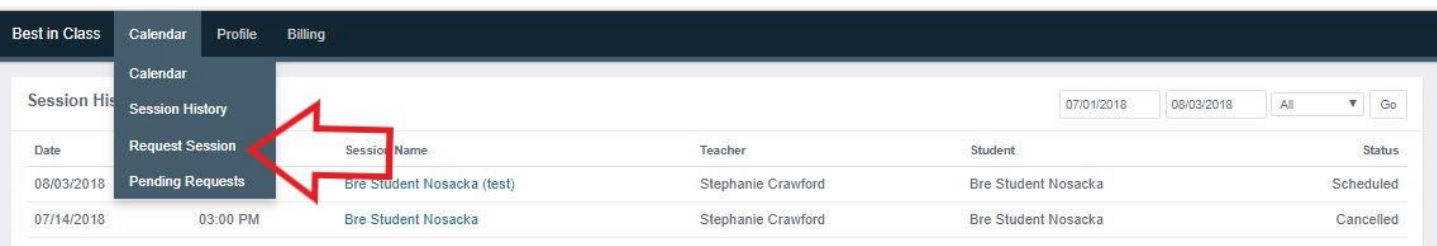

9. Fill out the options for the appointment. ALWAYS click "Check Conflicts" before submitting. If there are no conflicts then press "Submit".

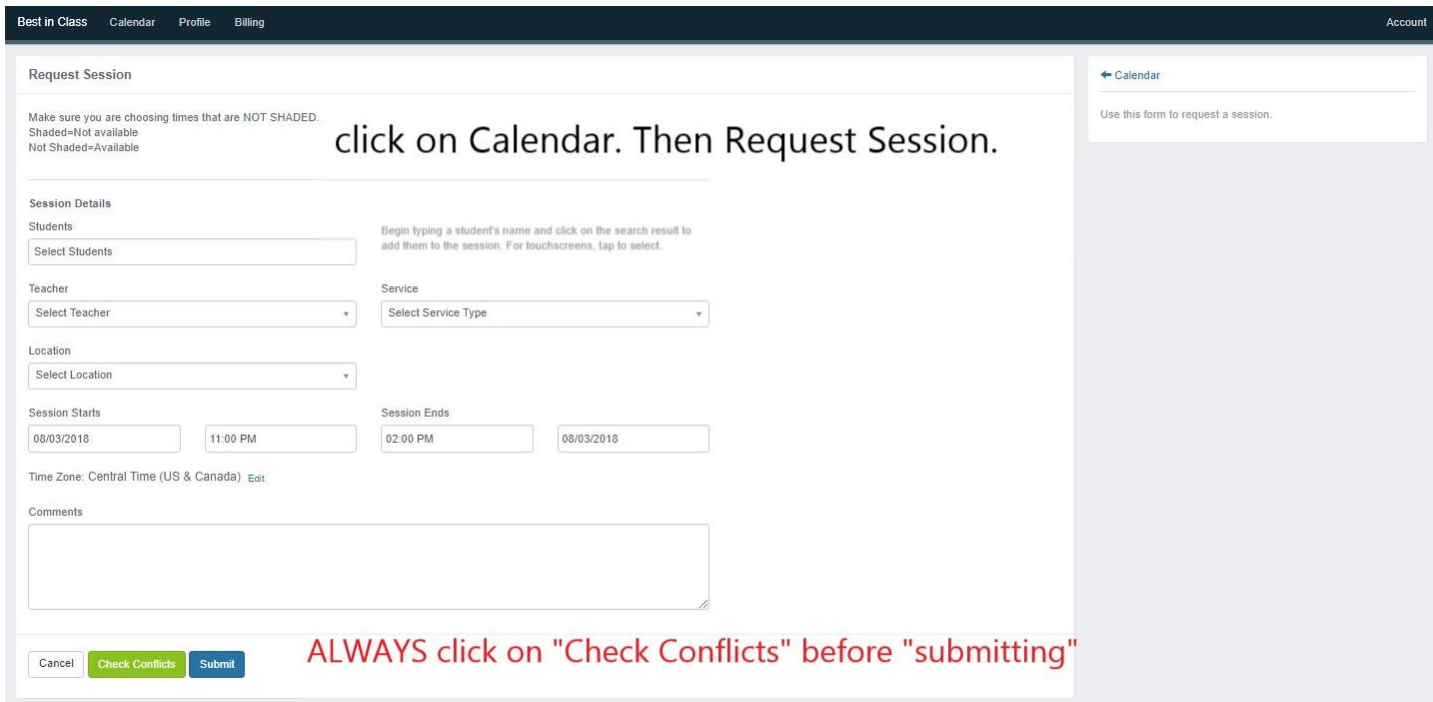

10. Pending Request will be blue on the Calendar.

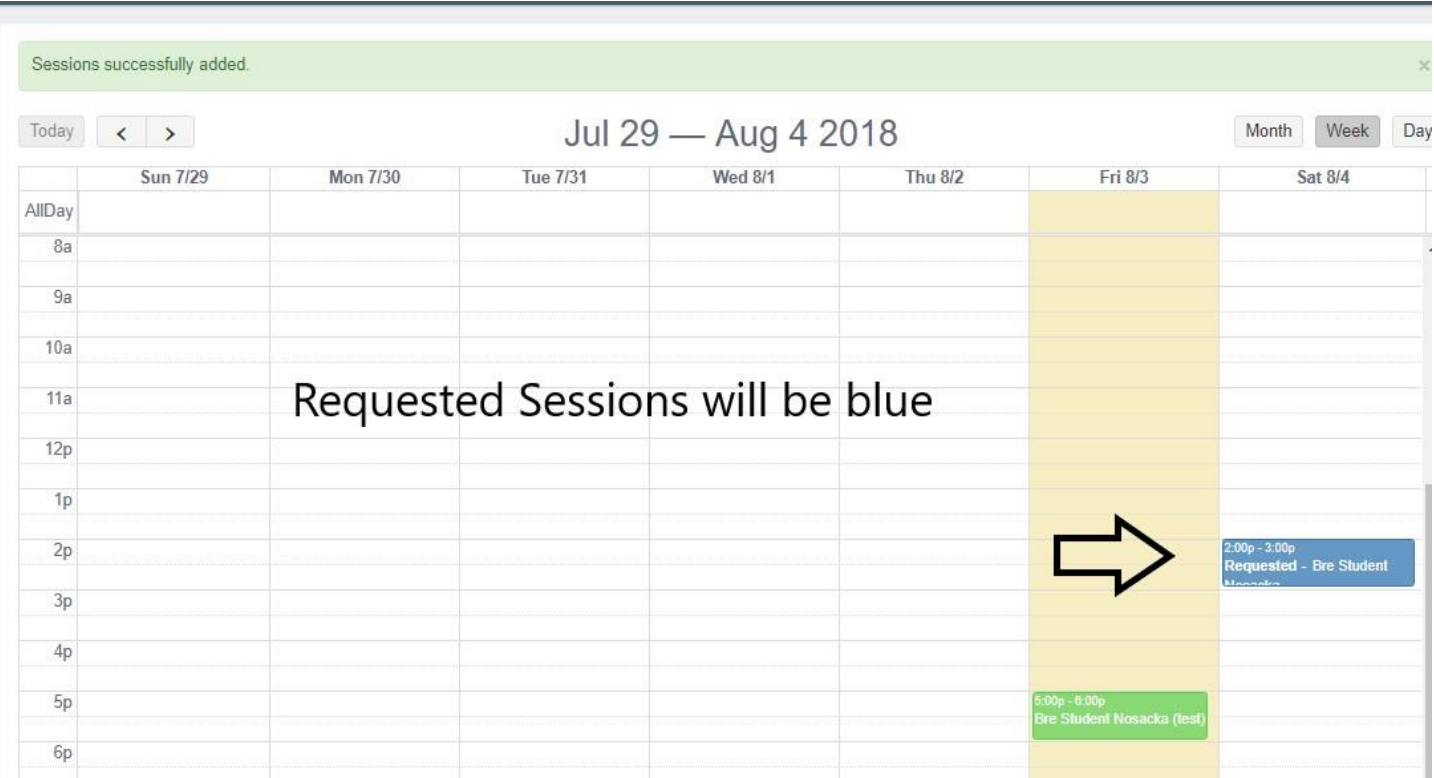

## 11. You can also access your pending request by clicking "Calendar" then "Pending

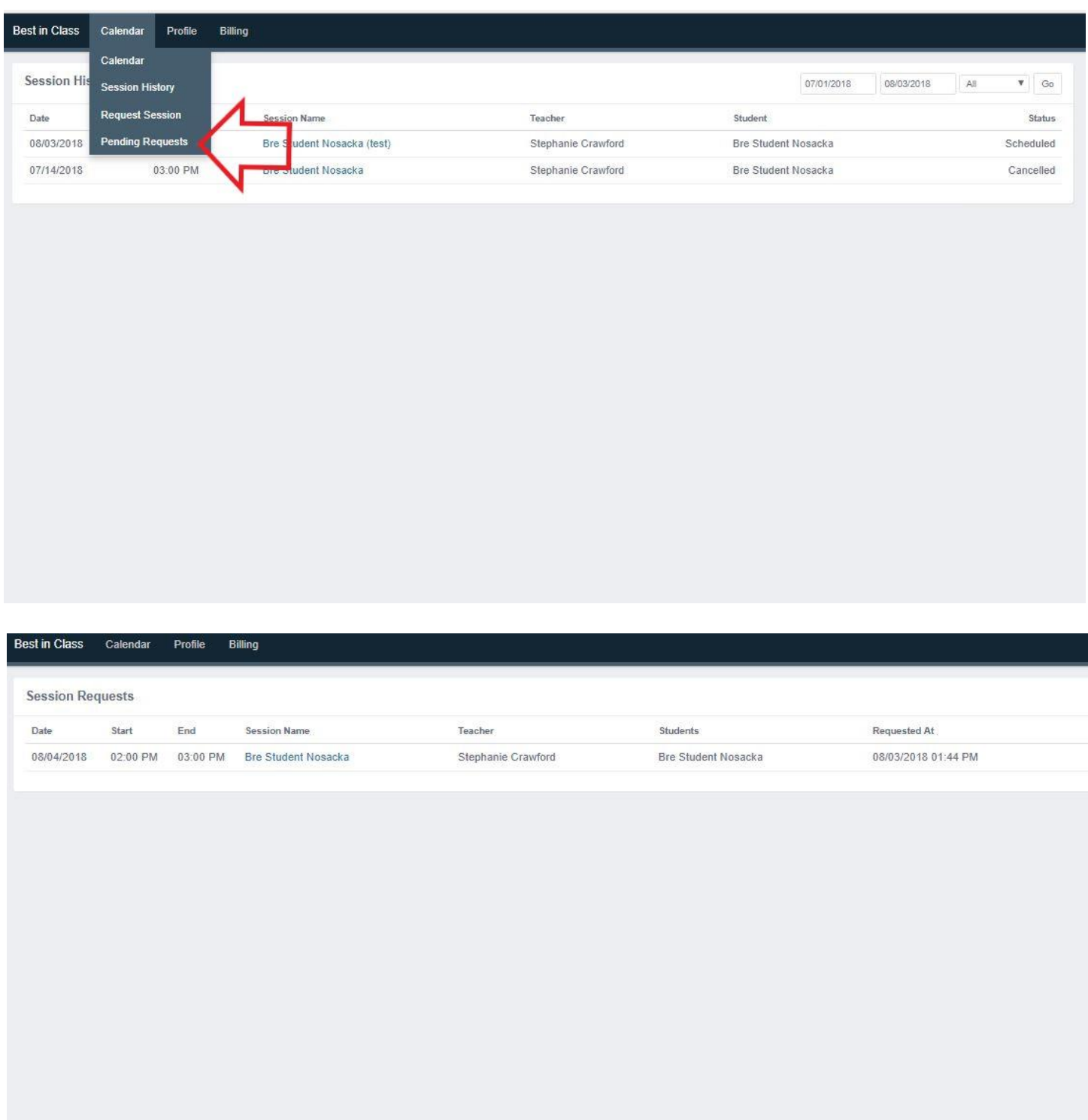

#### 12. If your request was denied, you will receive a denial email. If your request was approved, the session will appear on the calendar no longer saying "Requested".

Reply **Q** Reply All **Q** Forward Fri 8/3/2018 2:25 PM N notifications@teachworks.com **Request Declined** 

To brennoncurry@gmail.com

#### Hi Bre Parent,

Your recent session request for Saturday, Aug 04, 2018 at 02:00 PM could not be scheduled.

I am not available at this time

Sincerely,

Best in Class

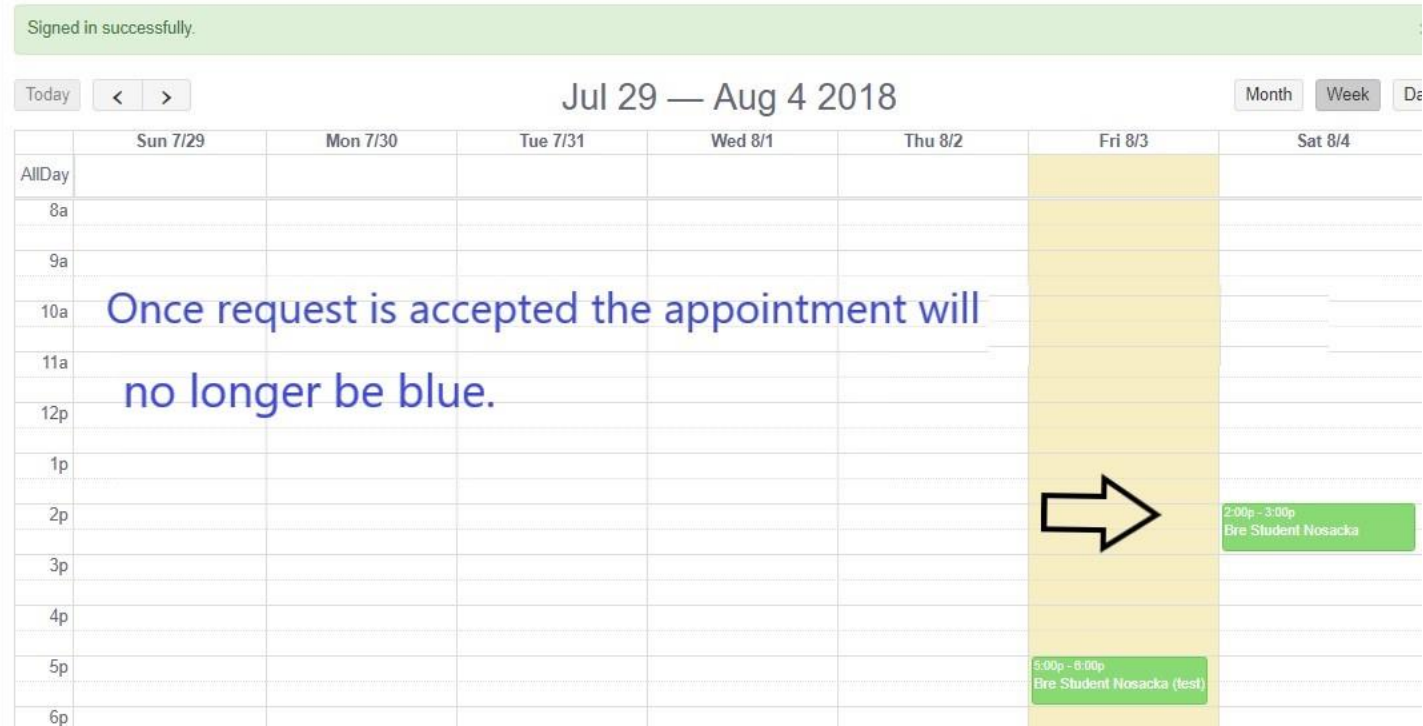

13.To view session history, click on "Calendar" then "Session History".

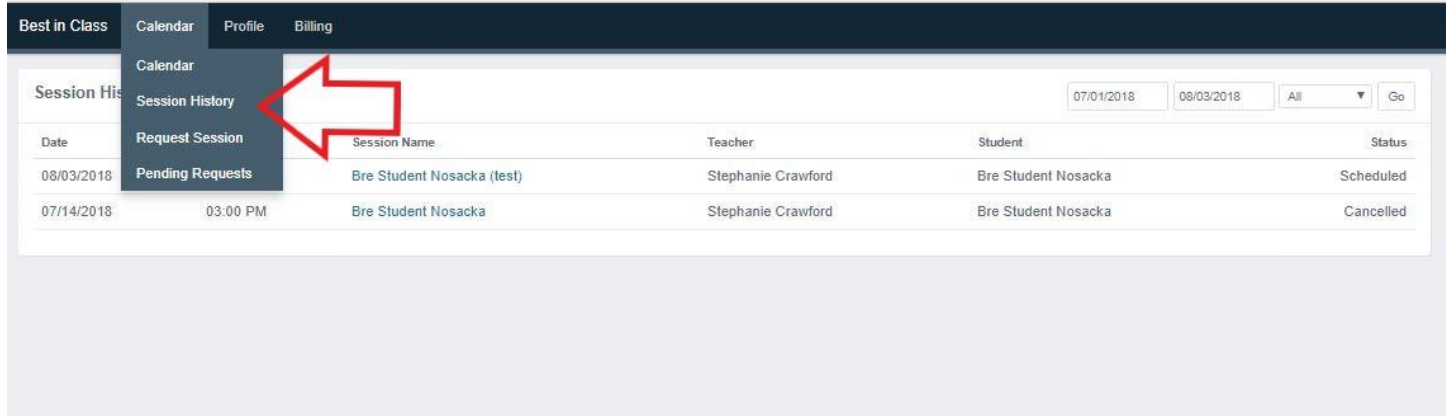

#### Best in Class Calendar Profile Billing

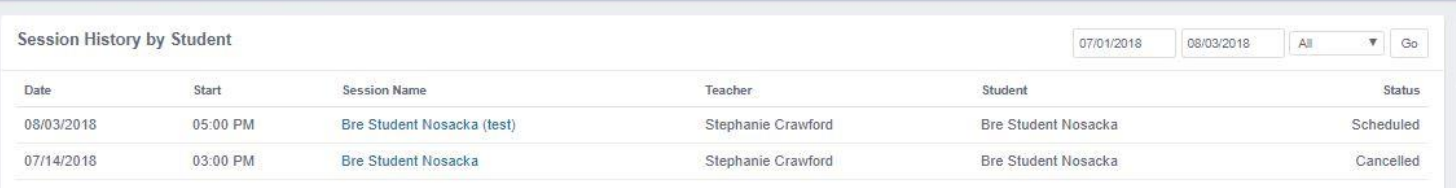

14.To view your profile, click "Profile". To edit your profile, click "Edit". To view your student's profile, scroll down to "Students" section and click the student's name.

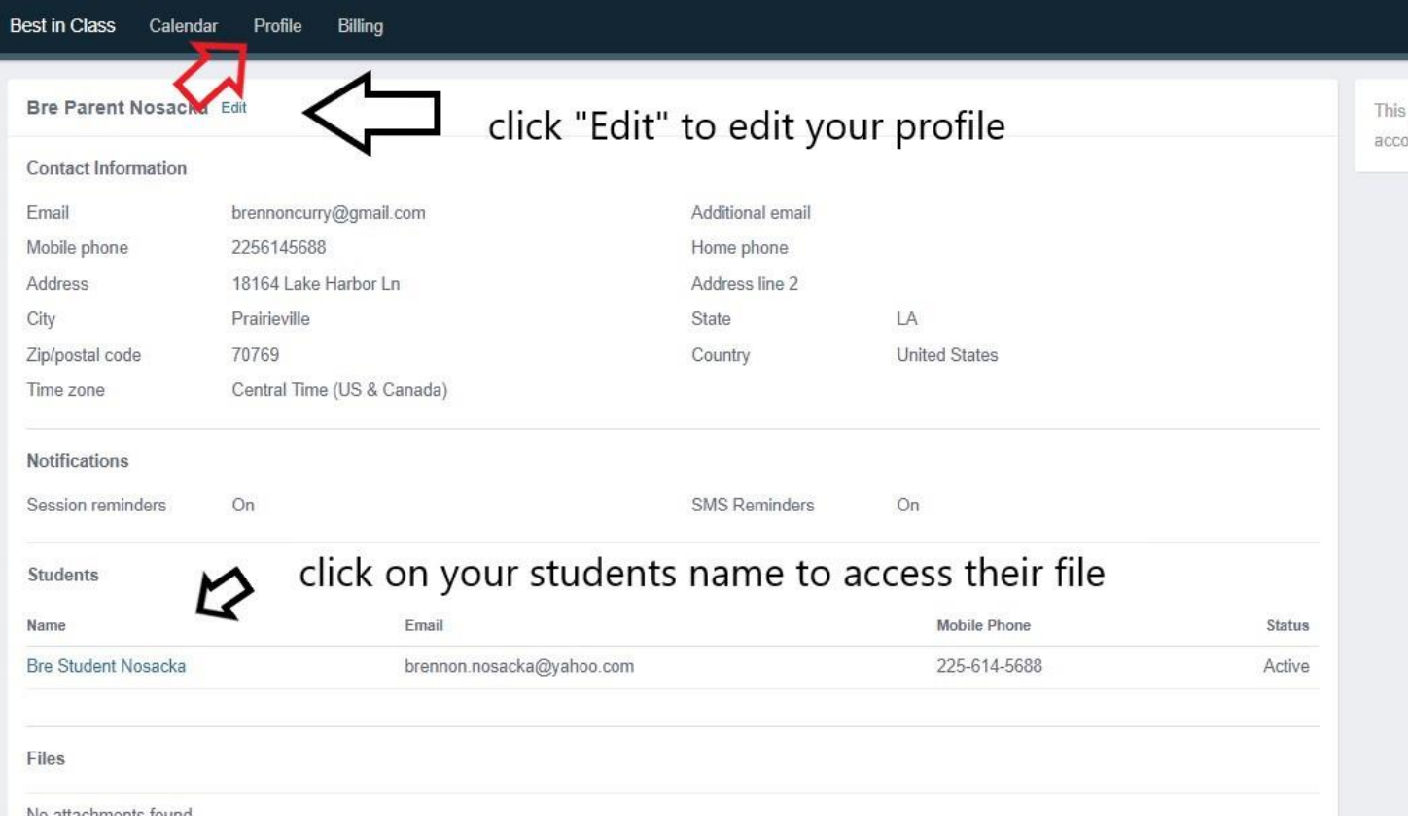

#### 15.You can also view the upcoming appointments and history under the student's profile. Scroll down until you see "Upcoming Sessions"

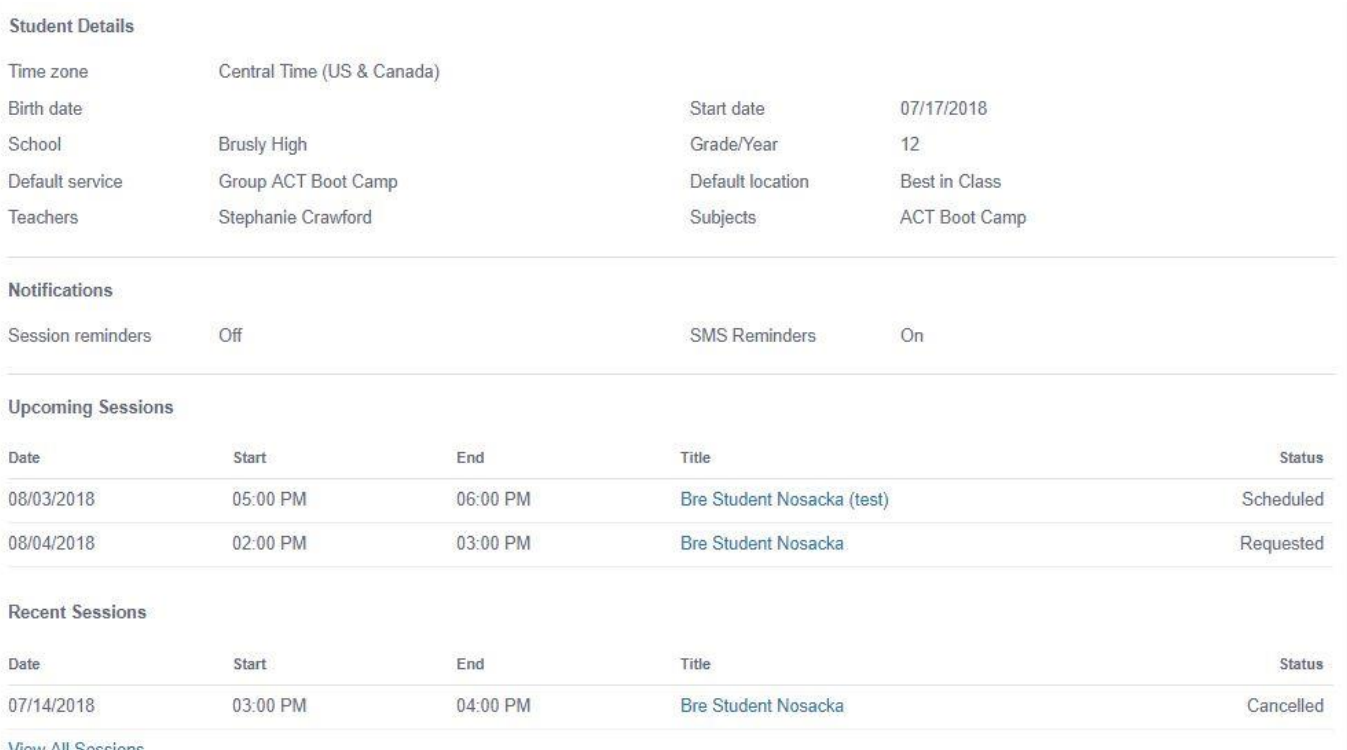

**View All Sessions** 

#### 16.You can view your billing, by clicking "Billing", then "Transactions" in the drop-down menu.

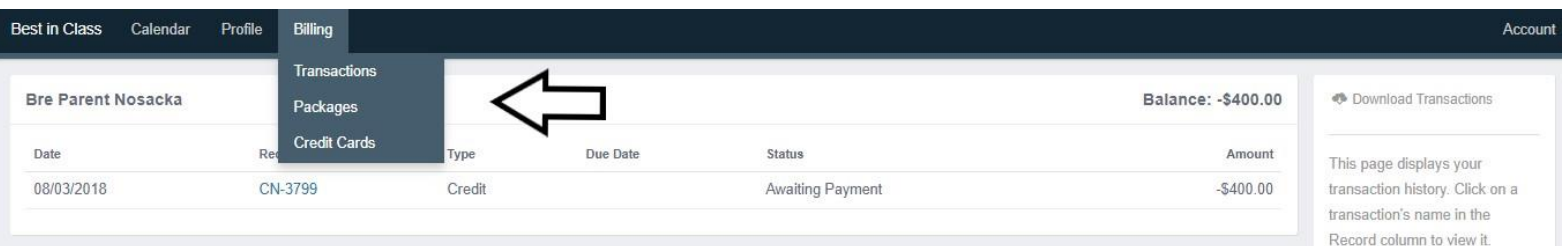

Click on "Transactions" to view invoices and recent payments

17. To open the invoice, click on the Record number. Status of payment will change once the session begins and the payment is linked to the session.

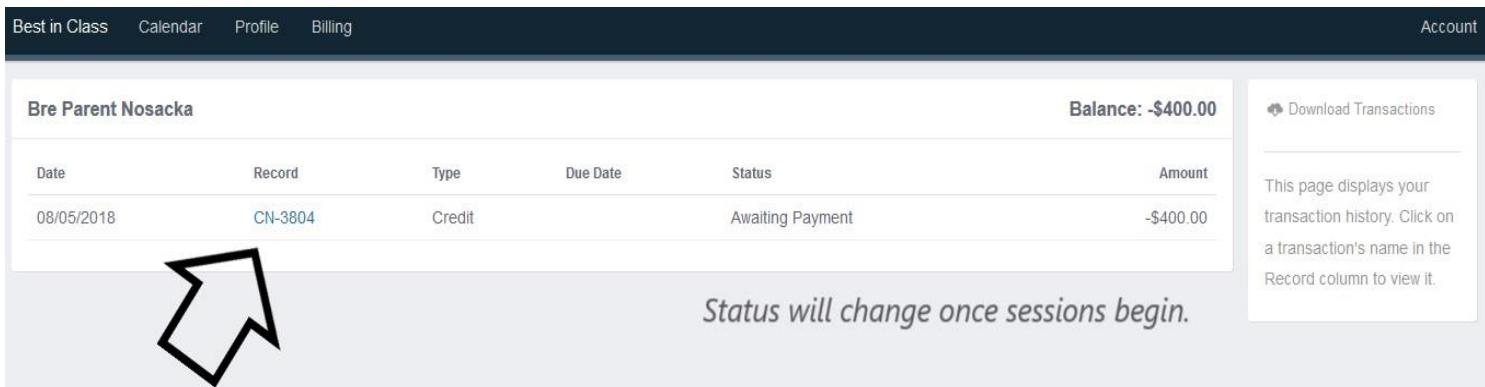

Click on Record number to view the invoice.

## 18.Once you open invoice, you can download it as a PDF by clicking "PDF" in right corner.

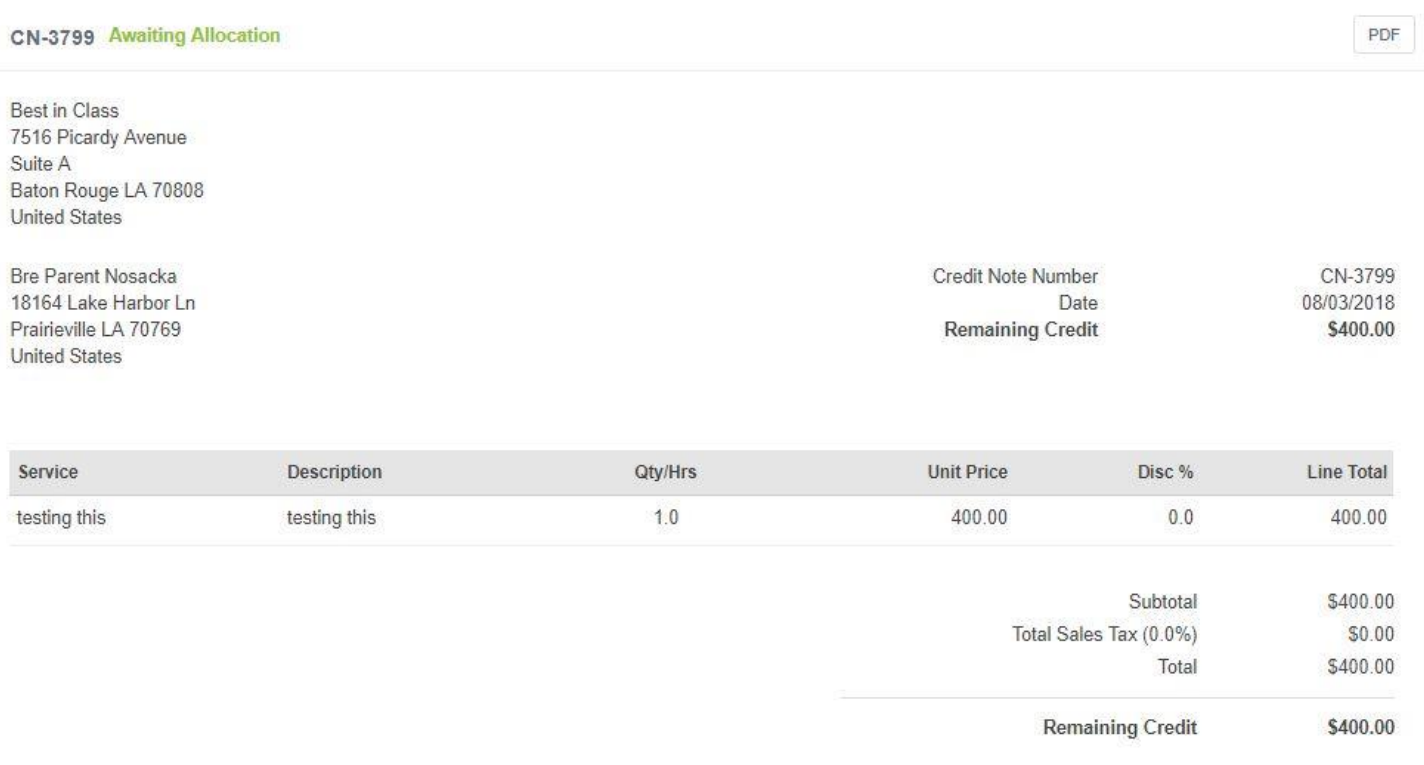